## ¿Qué hacer si falló la instalación de Tansee iPhone Message Transfer para Mac?

Para corregir el mensaje de error "Falló la instalación de Tansee iPhone Message Transfer para Mac", siga estos pasos:

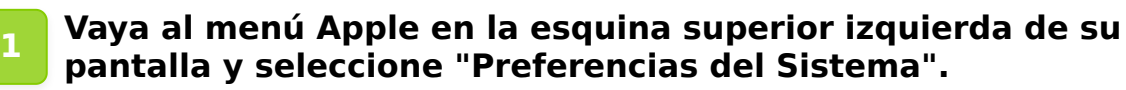

## **2 En la ventana de Preferencias del Sistema, haga clic en "Seguridad y Privacidad".**

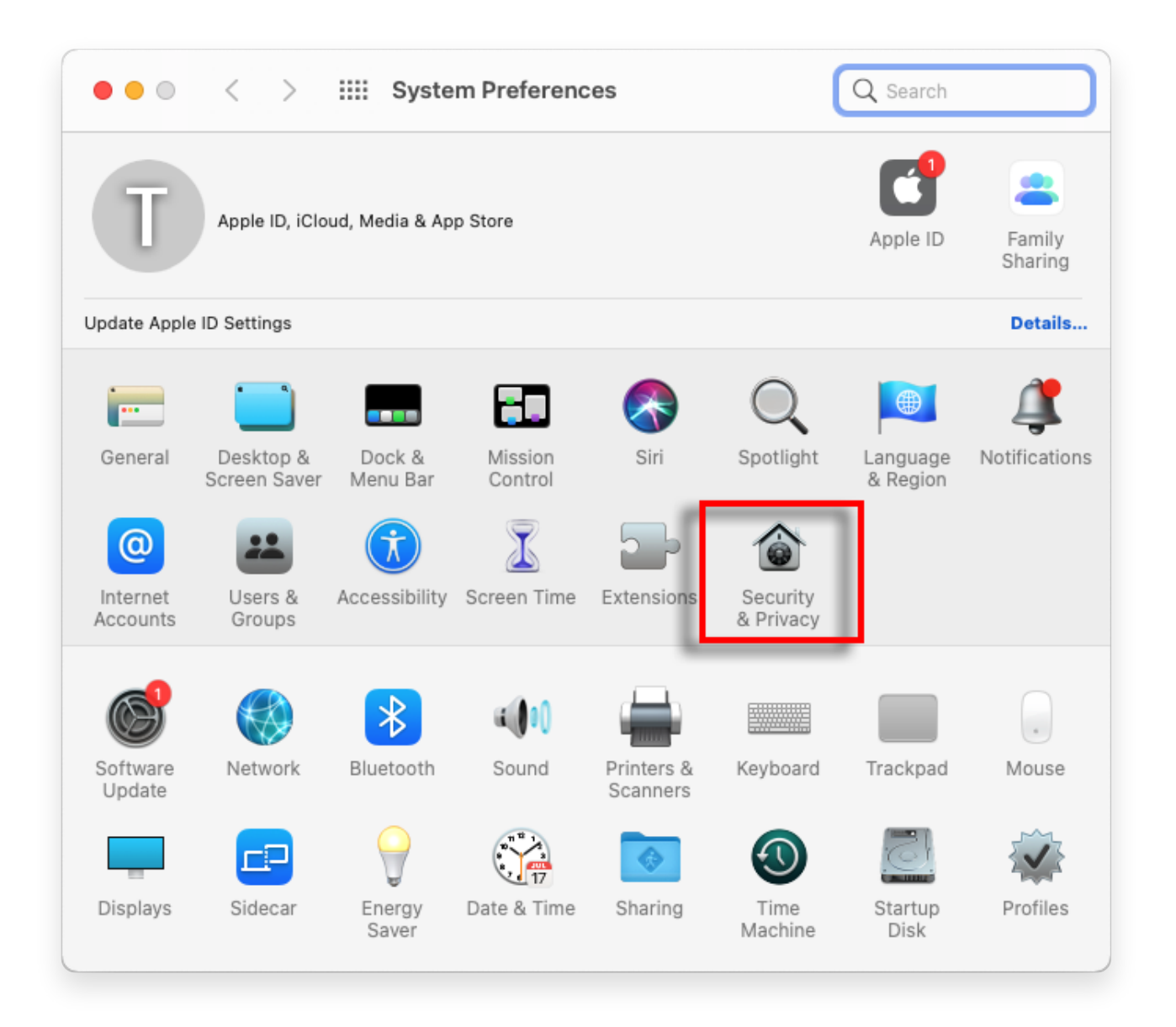

## **3 Seleccione la pestaña "General".**

En la sección "Permitir aplicaciones descargadas desde", es posible que veas diferentes opciones. De forma predeterminada, macOS

permite descargar aplicaciones desde App Store y desde desarrolladores identificados.

Para permitir que la aplicación se ejecute, haga clic en el icono de candado en la esquina inferior izquierda e ingrese su contraseña de administrador si se le solicita.

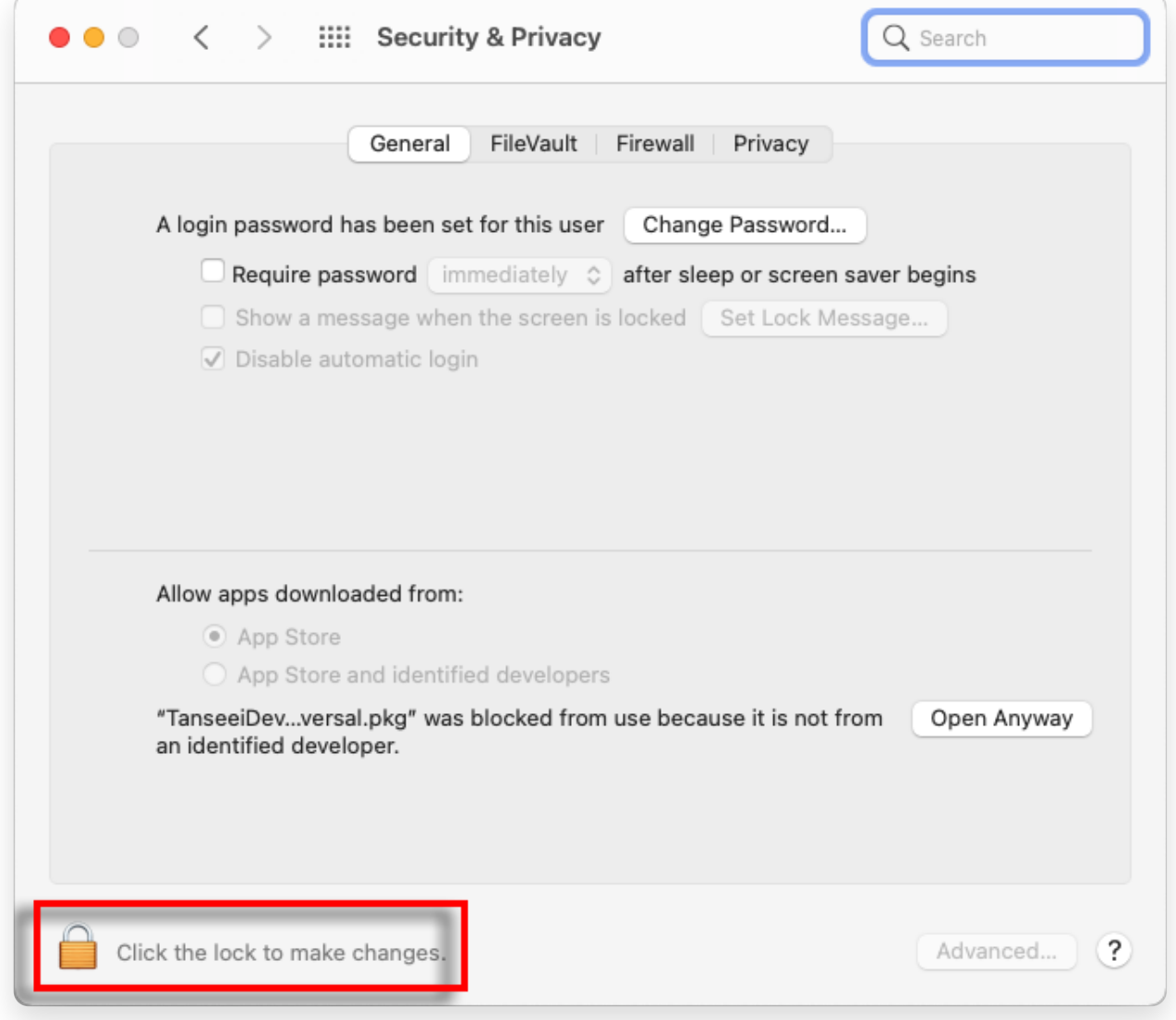

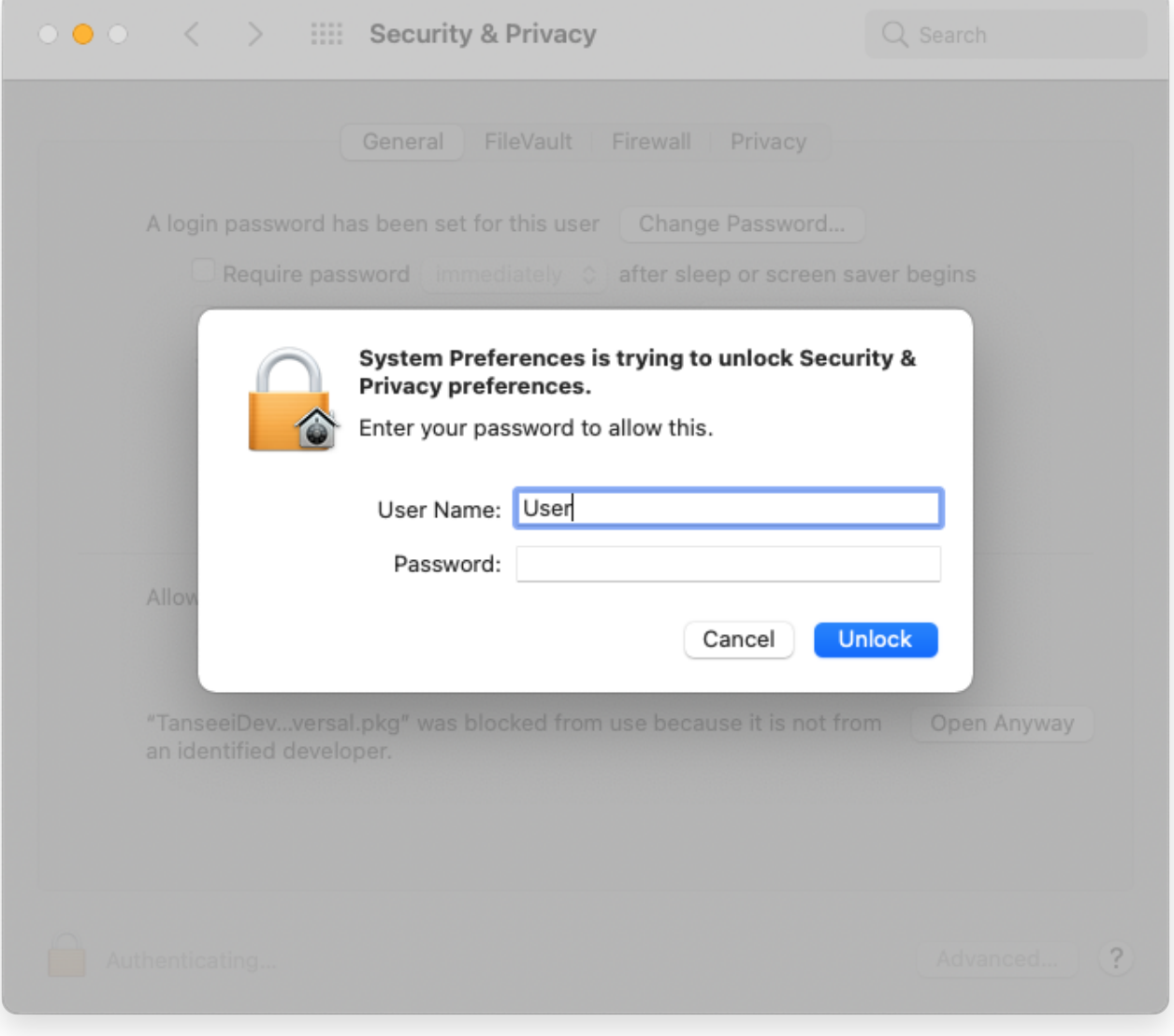

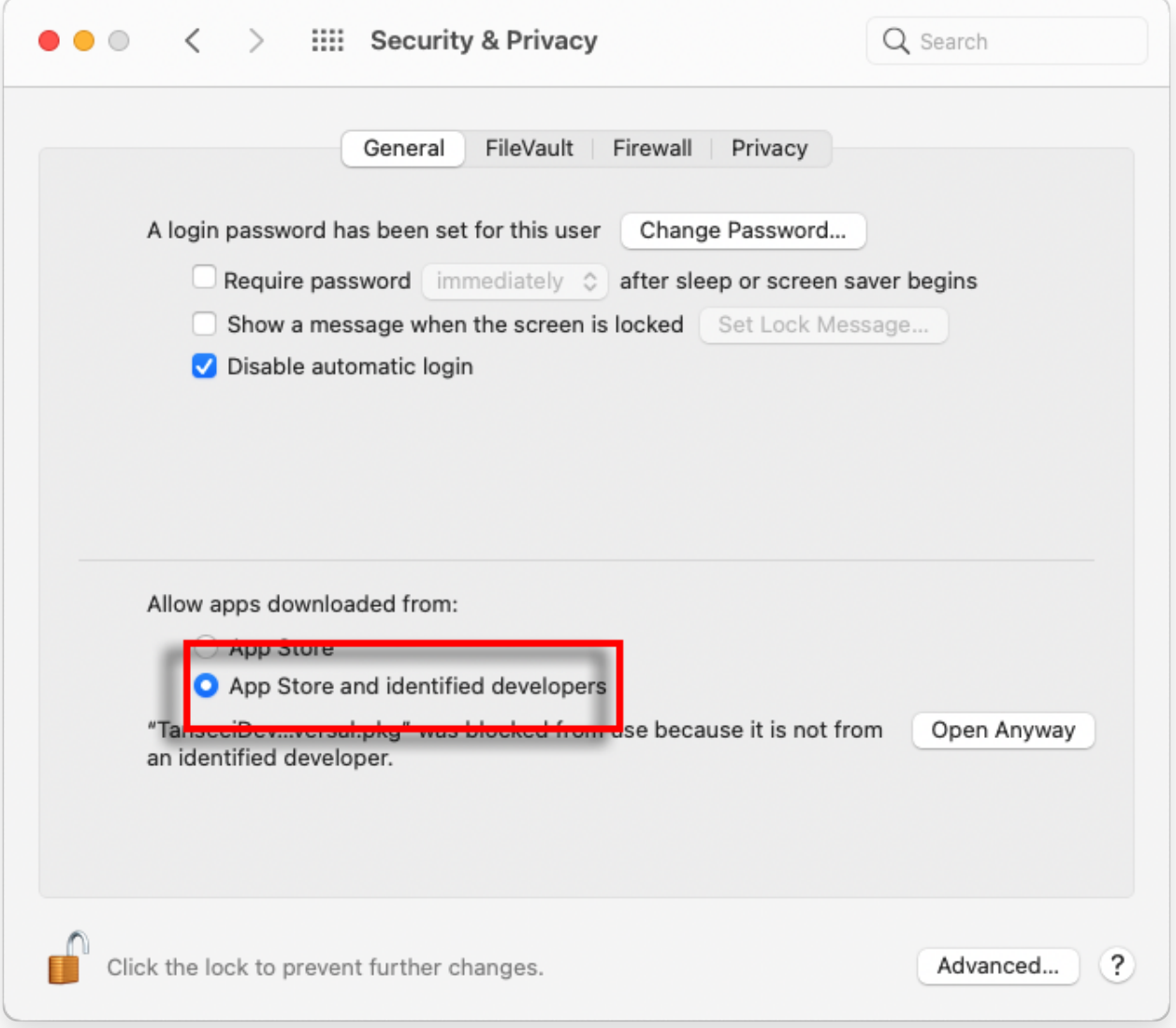

## **4 Ahora, elige una de las siguientes opciones:**

Si desea permitir la descarga de aplicaciones desde cualquier lugar, seleccione "App Store y desarrolladores identificados".

Si desea restringir las descargas de aplicaciones solo a aquellas de App Store y desarrolladores identificados, seleccione "App Store". Después de seleccionar su opción preferida, cierre la ventana de Preferencias del Sistema.

Intente abrir la aplicación nuevamente. Ahora debería ejecutarse sin mostrar el mensaje de error.

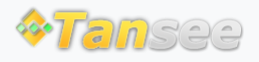

[Contáctenos](http://es.tansee.com/contact.html)